# Bedienung der Medientechnik im H9

Der H9 ist mit folgenden Medienkomponenten ausgestattet:

- 1 Beamer (1920x1080)  $\bullet$
- Audioanlage  $\bullet$
- Arbeitspult mit Steuerung der Medientechnik  $\bullet$
- Rednerpult  $\bullet$
- Dokumentenkamera (im Rednerpult, auf der rechten Seite)  $\bullet$

## Inhalt

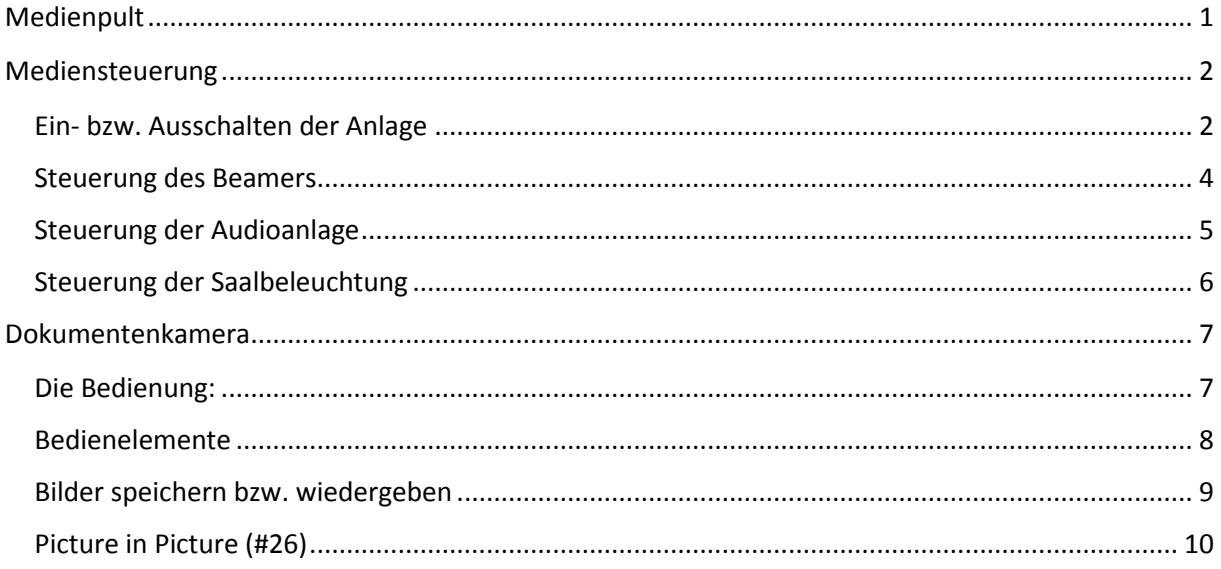

## <span id="page-0-0"></span>Medienpult

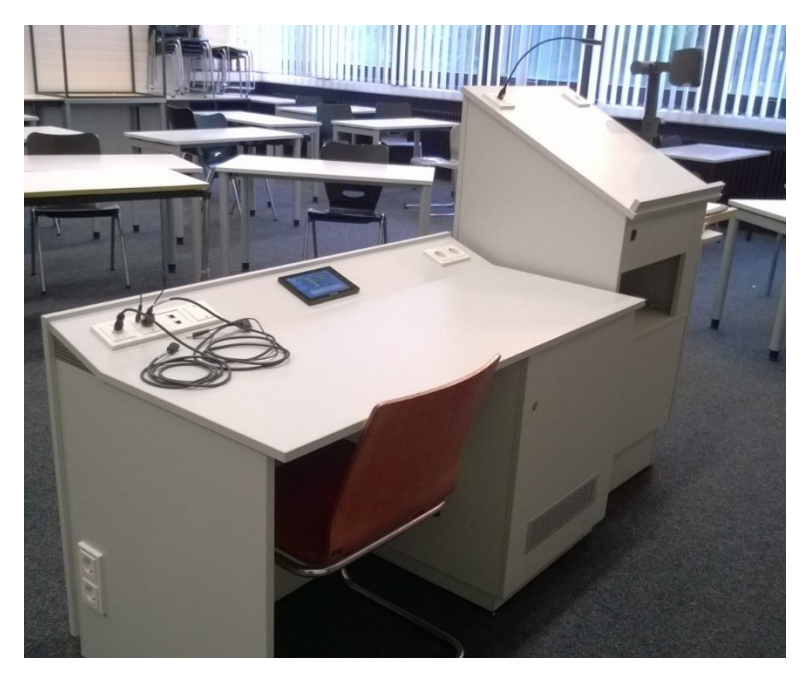

## <span id="page-1-0"></span>**Mediensteuerung**

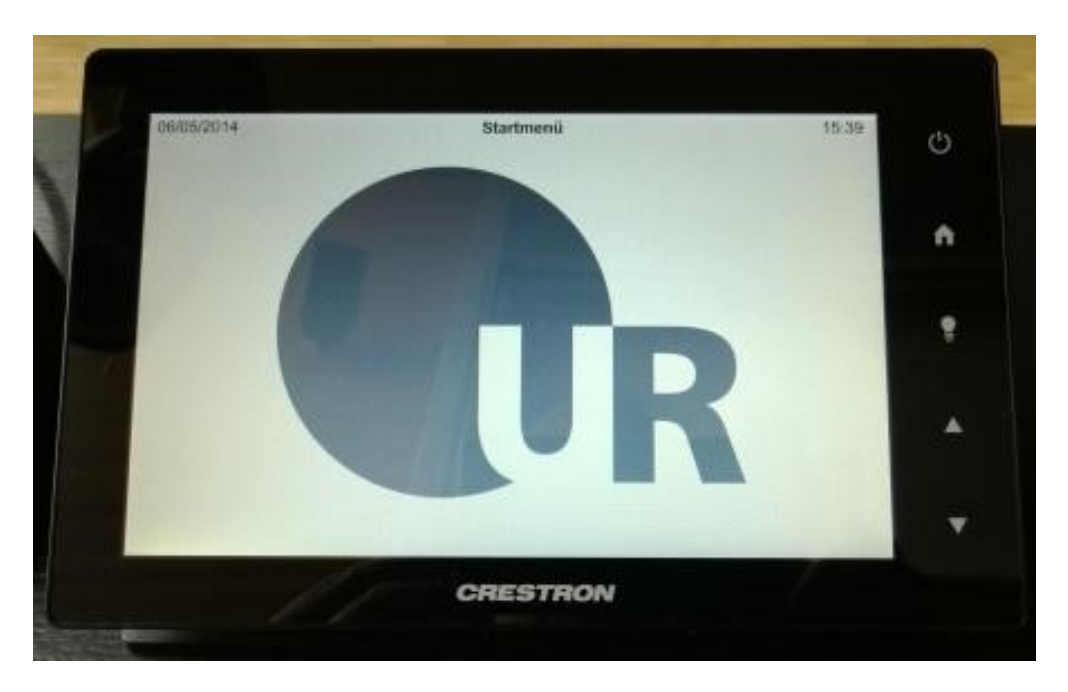

Über das Touchpanel können die wichtigsten Einstellungen für den Vorlesungsbetrieb vorgenommen werden:

### <span id="page-1-1"></span>*Ein- bzw. Ausschalten der Anlage*

Durch Drücken der Taste "Power" für 4 Sekunden wird die Anlage gestartet. Ein entsprechender Hinweis ist auf dem Touchpanel sichtbar, während die "Power-Taste" gedrückt wird.

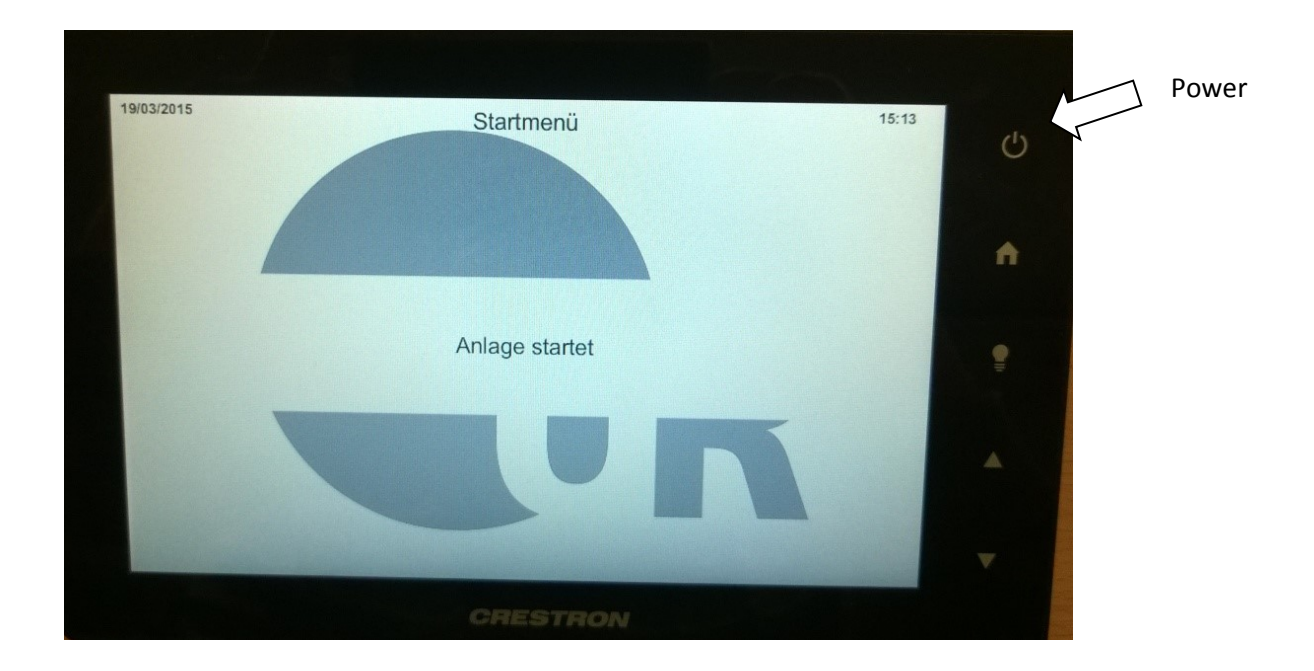

Der Ausschaltvorgang wird durch Berühren der Taste "Power" eingeleitet. Es erscheint folgender Dialog im Touchpanel:

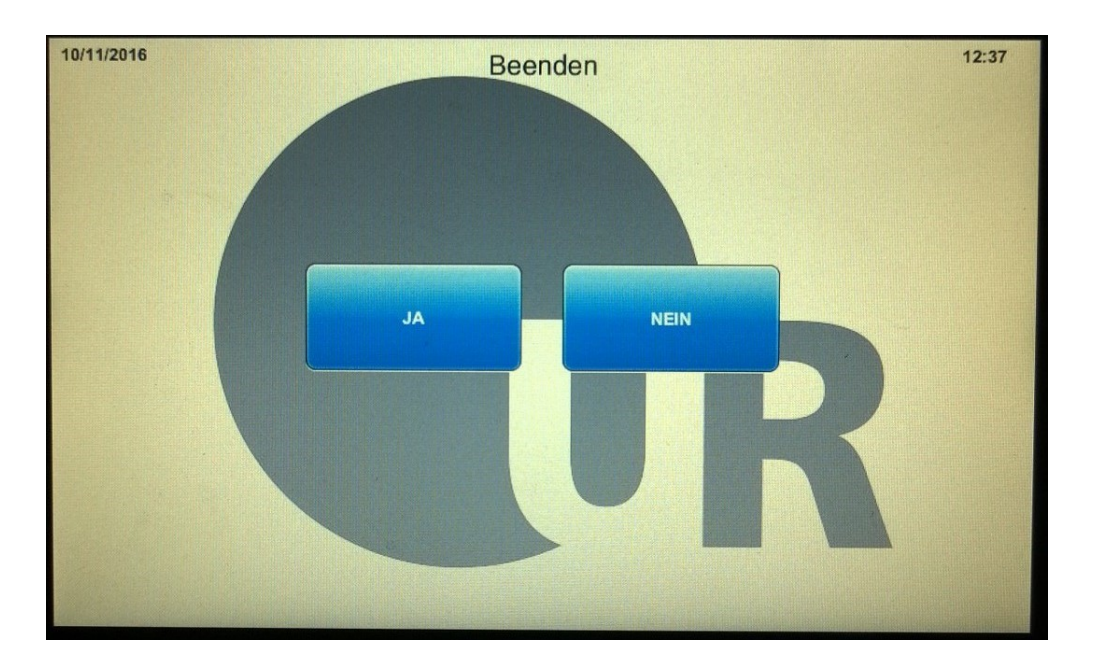

<span id="page-3-0"></span>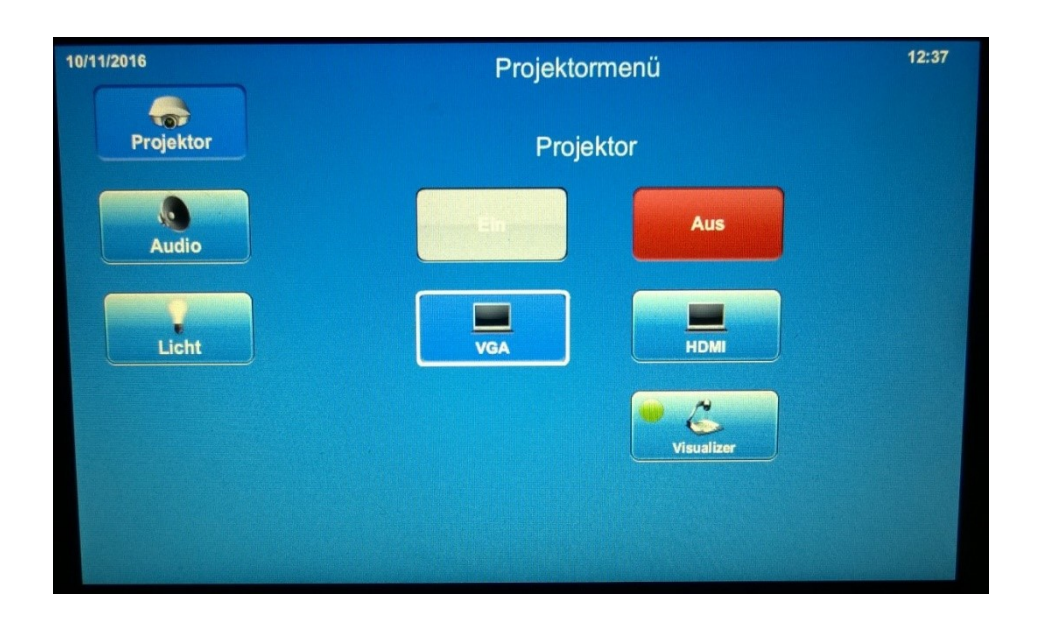

Im "Projektor"-Menü kann der Beamer manuell ein- bzw. ausgeschaltet werden.

Über die Buttons der verschiedenen Eingangsquellen kann durch Berühren der jeweiligen Schaltfläche gewählt werden, welcher Eingang projiziert werden soll.

Um den gewünschten Eingang schneller finden zu können, zeigt ein grüner Punkt auf den Schaltflächen an, wo ein Signal anliegt.

Die ausgewählte Quelle ist weiß umrahmt.

### <span id="page-4-0"></span>*Steuerung der Audioanlage*

Das "Audio" Menü dient der Lautstärkeeinstellung des Mikrofons und des Medientons.

Bei allen Reglern kann mit der mittleren Taste der jeweilige Eingang stummgeschalten werden. Dies wird mit einem roten Balken signalisiert.

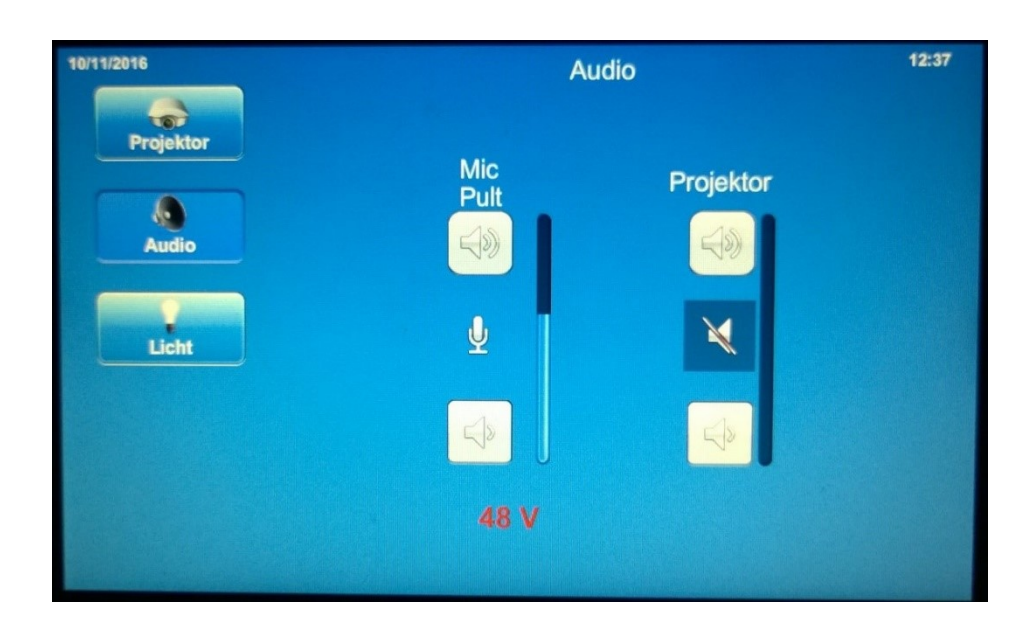

<span id="page-5-0"></span>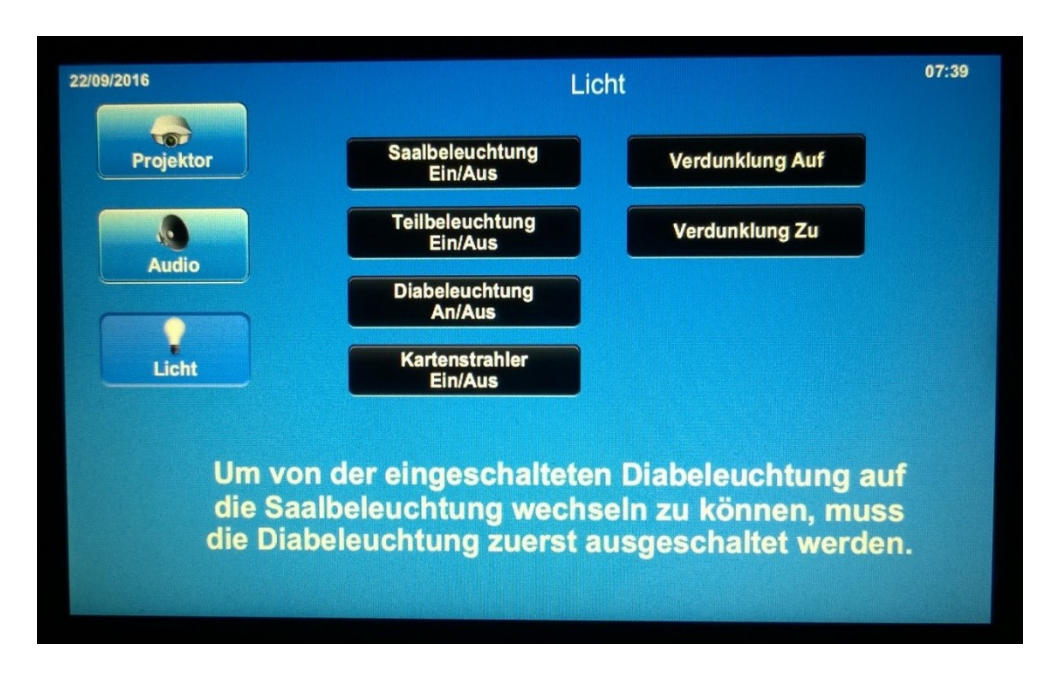

Im "Lichtmenu" lässt sich die Saal- und Dia-Beleuchtung sowie die Verdunkelung steuern.

Um bei eingeschalteter Diabeleuchtung wieder auf die Saalbeleuchtung wechseln zu können, muss die Diabeleuchtung zuerst ausgeschaltet werden.

Bei ausgeschalteter Anlage, kann durch Betätigung des seitlichen Lampensymbols das "Licht" Menü aufgerufen werden, ohne die Anlage einschalten zu müssen.

## <span id="page-6-0"></span>**Dokumentenkamera**

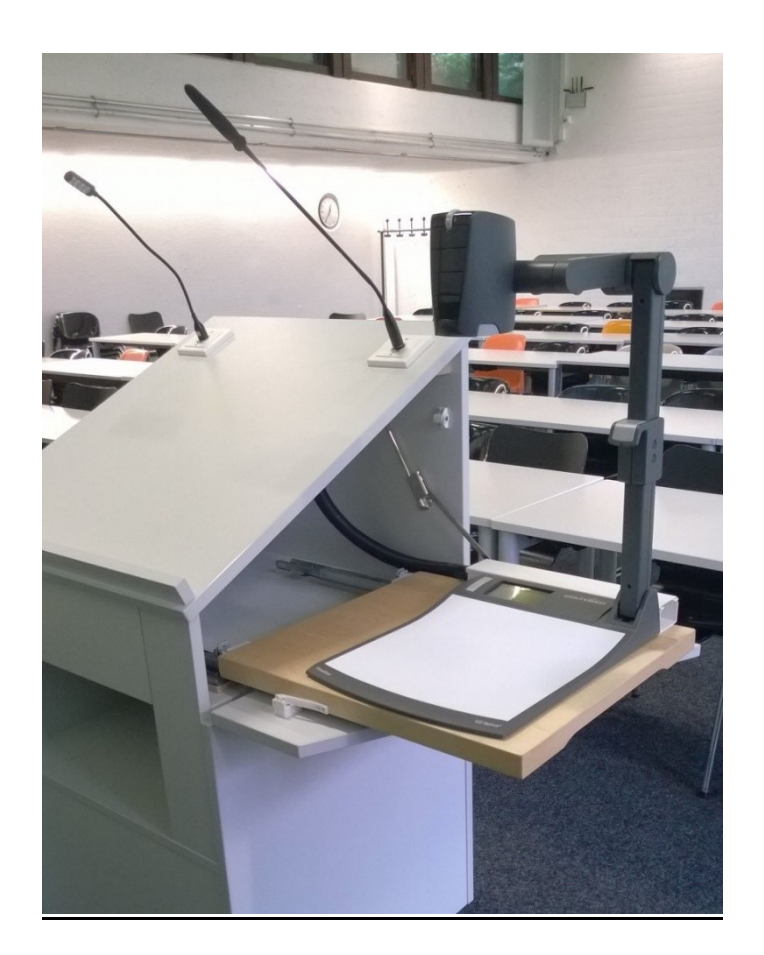

Die Dokumentenkamera wurde als Ersatz für den Overheadprojektor in die Hörsaaltechnik integriert. Mit dem Gerät besteht die Möglichkeit, Gegenstände zu erfassen und auf dem Projektor darzustellen. Natürlich können auch Folien präsentiert werden. Die Dokumentenkamera befindet sich im Rednerpult, auf der rechten Seite hinter einer Klappe.

## <span id="page-6-1"></span>*Die Bedienung:*

Damit die Dokumentenkamera genutzt werden kann, muss im Beamermenü der Eingang "Dokumentenkamera" gewählt werden.

Nachdem an der Dokumentenkamera die "Power" Taste gedrückt wurde, ist das Gerät Einsatzbereit und der Beamer projiziert den Bildbereich unterhalb der Kamera auf die Leinwand.

#### <span id="page-7-0"></span>*Bedienelemente*

**Basis** 

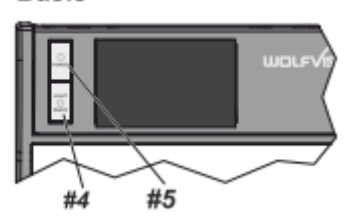

#### **#4 LIGHT Taste**

Die LICHT Taste schaltet das Oberlicht ein und aus.

#### **#5 POWER Taste**

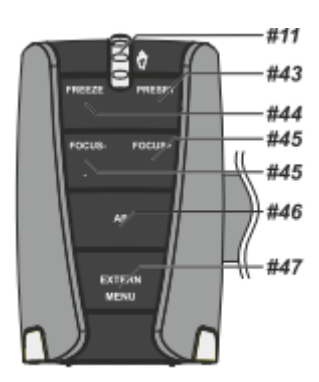

#### **#11 ZOOM Rad**

Mit dem Zoom-Drehtaster kann ein bestimmter Bildausschnitt gewählt werden.

#### **#44 FREEZE Taste**

Über die FREEZE Taste haben Sie die Möglichkeit ein Standbild zu erzeugen ( um z.B. einen neuen Gegenstand unter der Kamera zu platzieren). Die FREEZE-LED zeigt ob der FREEZE-Modus aktiv ist.

#### **#45 FOCUS Tasten / MENÜ: NAVIGATIONS Tasten**

Sobald eine der FOKUS-Tasten gedrückt wird, schaltet der Visualizer den Autofokus ab. Beim nächsten Betätigen der AF-Taste **#46** wird der Auto Fokus wieder eingeschaltet

### <span id="page-8-0"></span>*Bilder speichern bzw. wiedergeben*

Es besteht zusätzlich die Möglichkeit über den USB-Anschluss die Kamerabilder zu speichern oder Bilder einzuspielen.

Dafür benötigen Sie die Fernbedienung.

Zuerst das USB Speichermedium mit der Dokumentenkamera verbinden (Rückseite). Wenn kein Speichermedium gesteckt ist, werden die Bilder auf einem freien Platz im internen Speicher abgelegt. Dieser wird beim Ausschalten automatisch gelöscht.

Zum Speichern die "Snapshot" Taste (#37) auf der Fernbedienung drücken. Standartmäßig wird ein Ordner unter Wolfvision angelegt und die Bilder darin gespeichert.

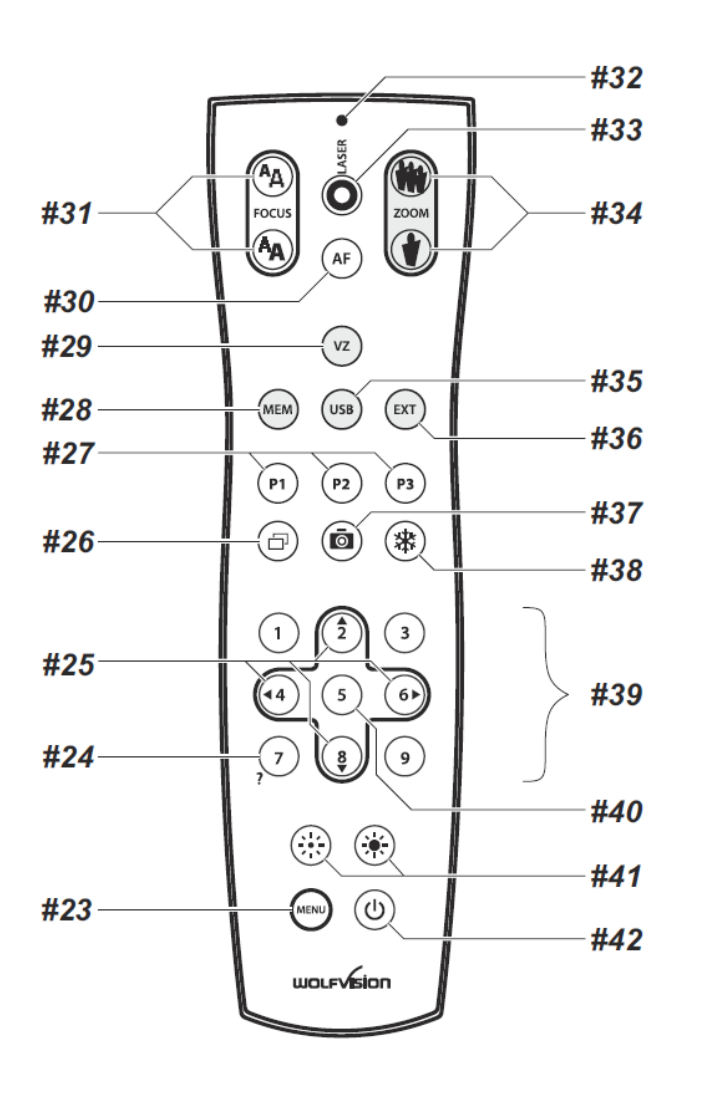

Zum **Wiedergeben** von gespeicherten Bildern (JPEG-Format) muss zunächst über die Fernbedienung mit der Taste "USB" (#35) der Bildspeicher ausgewählt werden. Über die Steuertasten (#39) kann dann der Ordner mit den gespeicherten Bildern ausgewählt werden.

## <span id="page-9-0"></span>*Picture in Picture (#26)*

Der Bild in Bild Modus (PiP) bietet die Möglichkeit zwei verschiedene Bilder zur selben Zeit auf demselben Bildschirm zu zeigen. Drücken Sie dazu Taste#26 um den Picture in Picture Modus zu aktivieren. Das aktuelle Bild wird klein in der linken, unteren Ecke und das Live Bild größer in der rechten oberen Ecke angezeigt.

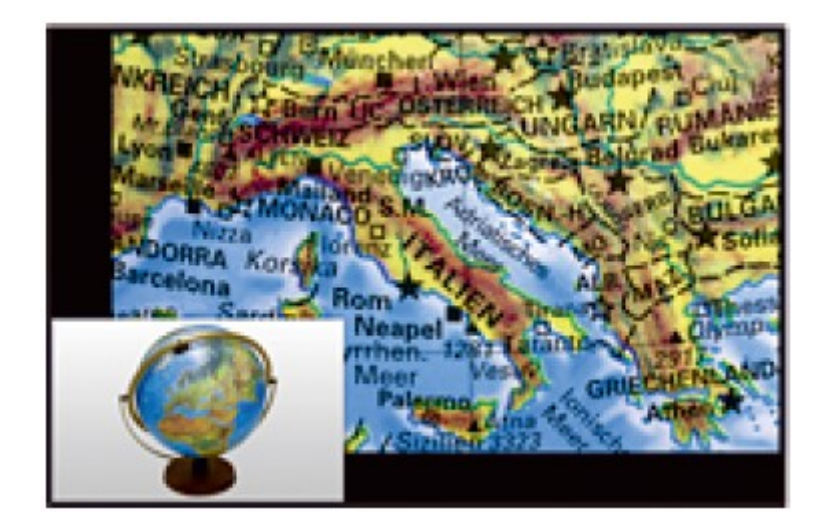

## *#27 PRESET Tasten (programmierbare Einstellung)*

WolfVision Visualizer bieten die Möglichkeit, die augenblicklichen Einstellungen als Preset abzuspeichern und über die entsprechende PRESET-Taste (#27) der Fernbedienung wieder abzurufen. Somit kann sehr schnell zwischen verschiedenen Darstellungen umgeschaltet werden.

Kurzes Drücken = Preset abrufen Mehr als 2 Sekunden gedrückt halten = Preset speichern

#### Aufnahmen außerhalb der Arbeitsfläche

Um Objekte außerhalb der Arbeitsfläche zu Dokumentieren, kann der Kamerakopf entsprechend gedreht werden. (z.B. Tafelanschrieb, Versuche, usw.) . Dabei muss die Nahlinse hochgeklappt werden.

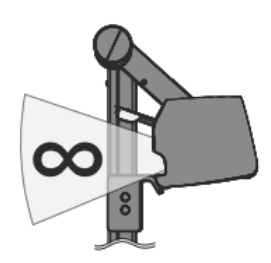

## *Schwenken der Kamera*

Um das Arbeiten mit Beleuchtung auch außerhalb der Arbeitsfläche zu ermöglichen, kann der Kameraarm inklusive der Beleuchtung nach unten geschwenkt werden.

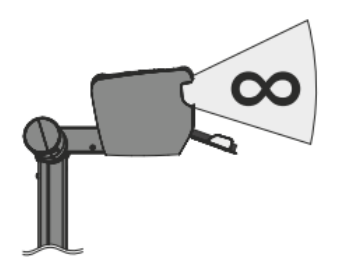

## *Bilddrehung "Image Flip"*

Sobald die Kamera des Visualizers gedreht wird um vor dem Gerät aufzunehmen, wird das Bild automatisch um 180° gedreht ("Image Flip") damit es nicht auf dem Kopf steht. Dieses Feature ist sehr nützlich wenn z.B. das Gesicht des Vortragenden oder Objekte an der Wand aufgenommen werden sollen.